# How to use the HTOC Library Remotely

#### **Sign up!**

- Send an email to [htoclibrary@gmail.com](mailto:htoclibrary@gmail.com) requesting a patron account
- You will receive an email with a unique password from libib.com
- Login to the patron page using your email account and new password on [https://htoc.libib.com](https://htoc.libib.com/)

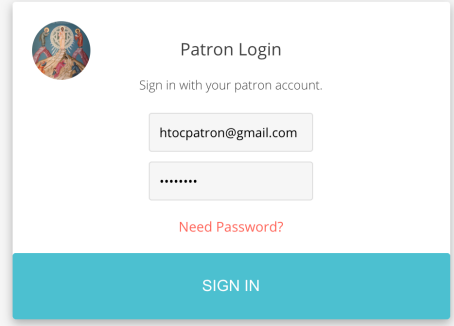

#### **Change your password**

• Be sure to change your password by selecting Patron page > Edit Profile > Change password

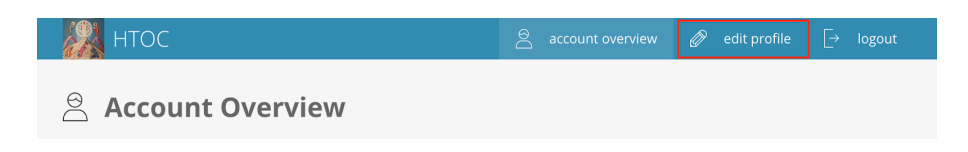

# **Put Books on Hold**

- Using the htoc.libib.com patron page you can browse our parish library and put books on hold
- When a book is put on hold, a notification is sent to the librarian email account
- The librarian will retrieve the book and make it available for pickup in the parish link area.
- Once you find a desired book, select the **Add Hold** button to add it to your hold queue, you can add multiple books to your queue. When finished selecting books, choose **Complete** as shown below.

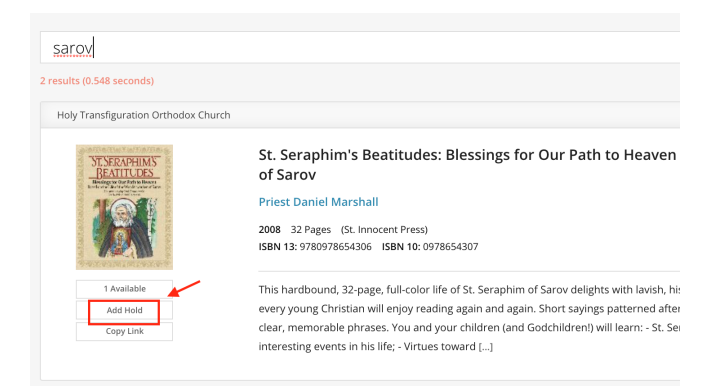

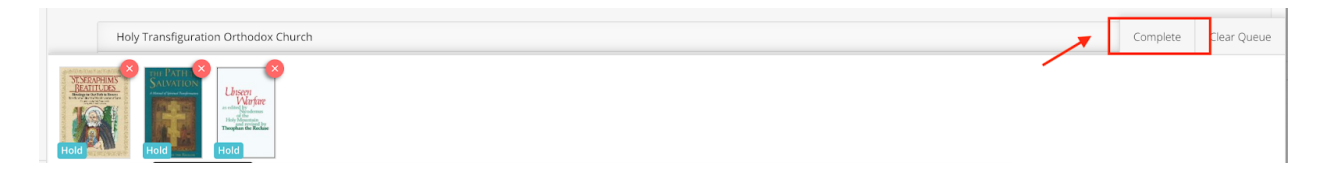

• Select **Submit** to send your order to the HTOC librarian

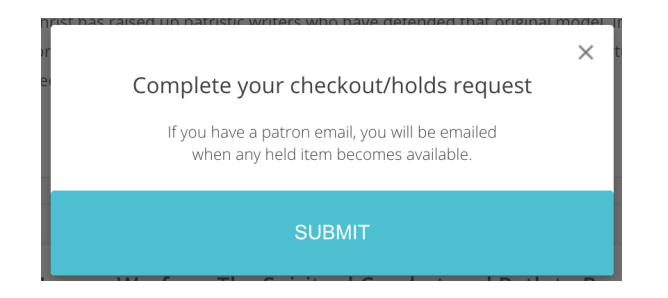

# **Pickup Your Books**

- A notification email will be sent to you when the books are ready for pickup
- Books will be tagged with the patron name on a sticky note in a cart in the parish link area
- You can pick up your books at your convenience (assuming the building is open)
- The status of the books will be changed from **hold** to **checked out** in libib.com by the librarian

#### **Renew Your Books**

• Patrons can renew books online from the patron page

### **Return Your Books**

- Books can be returned in the same cart in the link
- The librarian will return them to the shelves
- The status of the books will be changed from **checked out** to **checked in** by the librarian.

Feel free to send HTOC library questions, concerns or comments to [htoclibrary@gmail.com](mailto:htoclibrary@gmail.com)

Sunday of the Prodigal Son, 2023